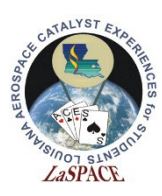

# **A05.01 SkeeterSat Calibrations LaACES Student Ballooning Course**

#### **Materials:**

Student(s) should have the following materials, equipment, and supplies:

- 1. SAFETY GLASSES or GOOGLES
- 2. Assembled SkeeterSat
- 3. 9-volt alkaline battery
- 4. Beakers
- 5. Hot-Plate
- 6. Freezer or bag of ice
- 7. Thermometer
- 8. A computer equipped with a microphone.

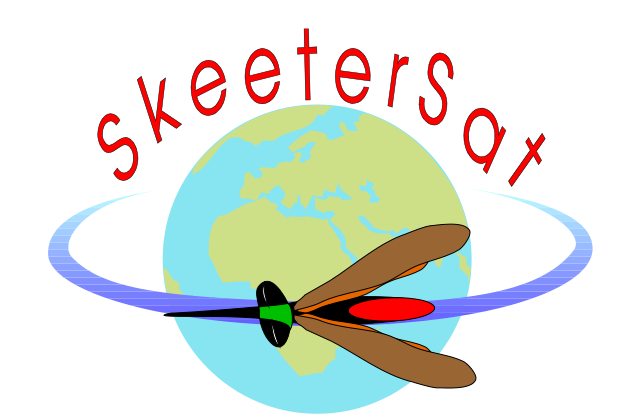

Additionally, you will need access to software capable of plotting the frequency spectrum of an audio file. The software show in screenshots in this document is an opensource audio editing software available at <https://www.audacityteam.org/> . However, any software with similar functionality will work

### **Using** *SkeeterSat* **as a Temperature Sensor**

You can utilize the SkeeterSat s a temperature sensor. The pitch of the beep is dependent on the temperature of the thermistor. When the temperature rises, the resistance will decrease, and the pitch will go up. If the temperature decreases, the resistance will increase, and the pitch will go down.

Due to this relationship, it is possible to use the SkeeterSat as a temperature sensor by recording the audio frequencies emitted by the SkeeterSat and correlating the audio frequency to temperature. To make a reliable measurement, the pitch frequency should be recorded at multiple temperatures. This can be accomplished by submerging the thermistor into water that has been cooled or heated to a specific temperature.

But before we do so we want to understand why this is causing a change in the pitch so we have some expectation of what the calibration should look like.

First, we want to consult the Thermistor Datasheet since we know that is the component that is being affected by temperature. The data sheet gives us the resistance at 25C and a material type but refers to a separate document to find the resistance with temperature.

Epoxy-coated thermistor

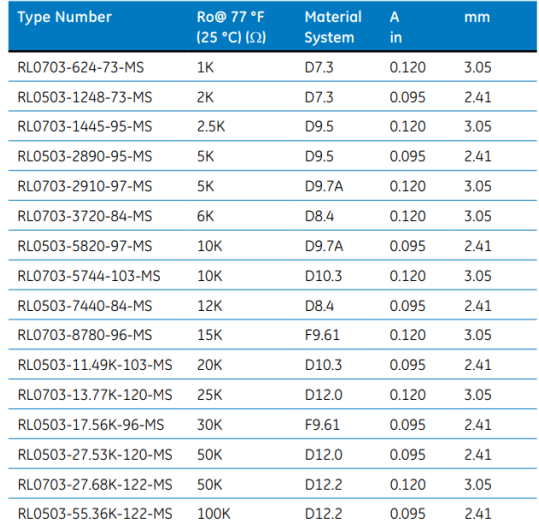

If we look at the Temperature Resistance curves for the Thermistor we will see multiple tables for different material types including the one listed on the

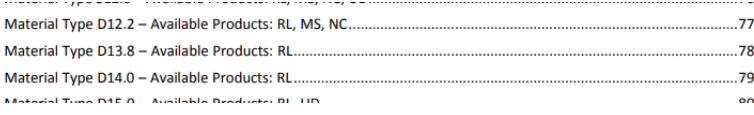

Thermometrics\*

datasheet. If we look at the appropriate table, we can see the resistance as a function of temperature.

**NOTE:** If we look at the table we see that Resistance is not linearly related to temperature but actually a complicated function so we should not really expect a linear behavior when we calibrate.

M

 $\overline{a}$ 

We now want to understand how the resistance of the thermistor affects the frequency. If we look at the datasheet for the timer chip we can see a sample application on page 10. This is "astable operation" is how we are generating the signal that goes to the buzzer creating the tones.

If we compare the circuit from the datasheet we see that  $R_A$ is equivalent to  $R_8$ ,  $C_T$  is equivalent to  $C_2$ , and the combination of  $R_{10}$ ,  $R_{11}$ , and TM<sub>1</sub> are  $R_B$ . Thus we can use the equation for Period from datasheet to determine how quickly circuit is oscillating on and off. This oscillation is what is generating the beep. In fact, the frequency 1/Period.

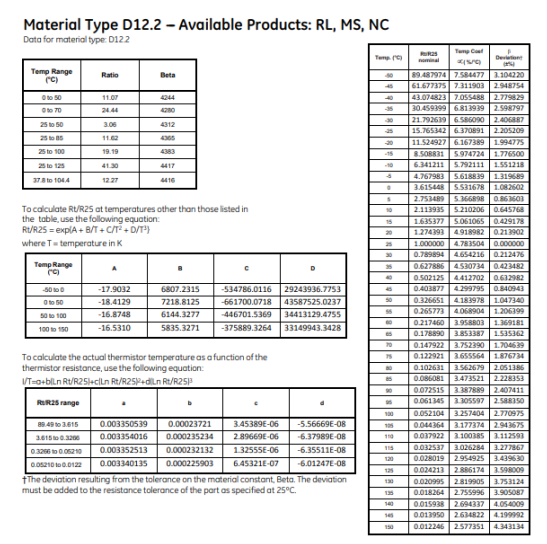

Sensor Temperature Resistance Curves Ref

The audio emitted by the SkeeterSat is a combination of multiple frequencies being emitted at the same time. These frequencies are harmonics – repeating signals that are multiples of a base or fundamental frequency. You can calculate the fundamental frequency by measuring the difference between adjacent harmonics. To get an accurate measurement of the temperature, the resonant frequency is required.

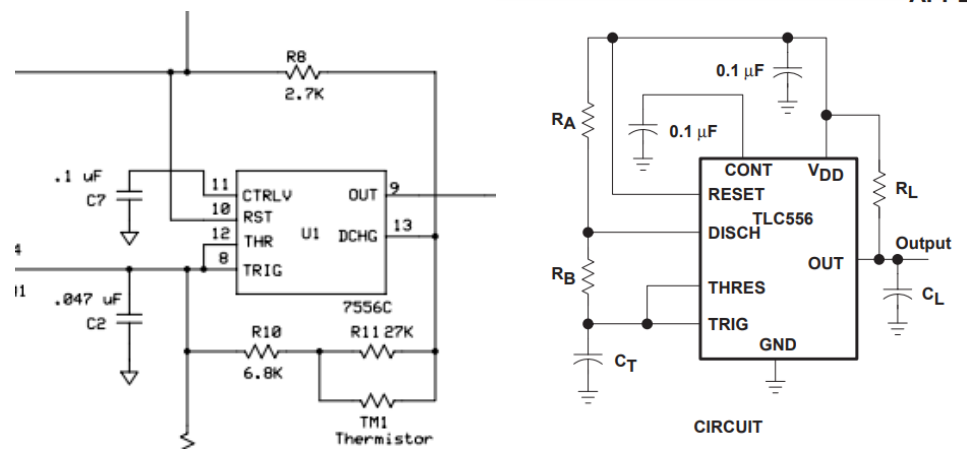

### **Measuring the frequency**

While you can just listen to *SkeeterSat* beeping happily, some means of reducing the beeps to numerical data is needed if this simple telemetry system is to have meaning. We need to use some software that can record and analyze the beeps.

For this we will be using Audacity software.

When we first open the software we will see a screen like the right. The key thing we want to make sure the correct microphone is selected. Usually this should just be your embedded microphone unless you are using an external device, also be careful if you are using a headset/headphones as they may have a microphone that might be selected.

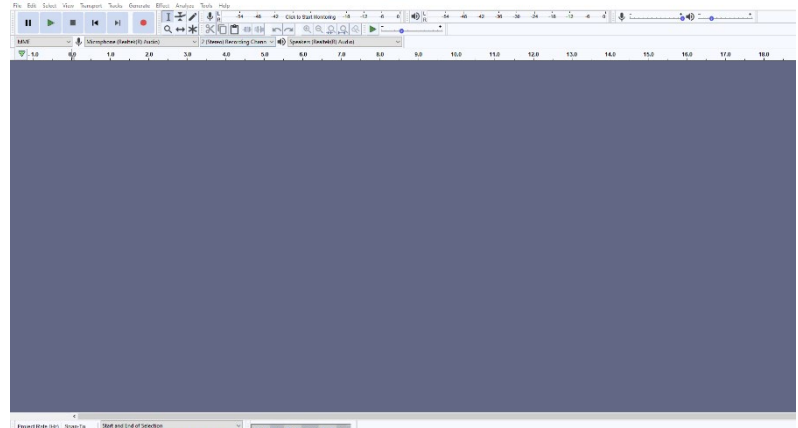

Monditate (Hz) Shapite | Started Material Started<br>| All Discount | San Discount | Go and Shapite | Go and Shapite | G O B O O O O O Started | Started Up | Started Up | Started Up | Started Up | Started Up | Started Up | St

The other important control to notice is the play, stop, and record buttons in the upper right.

Next we want to power our SkeeterSat on so that it is beeping. Next hit record and you will see a waveform begin to be drawn. If we let recording proceed for several seconds we can see the loud portions where the beep was occurring and the quite portions where there was no beep. You may need to adjust the position of your SkeeterSat and microphone to get a good recording. To delete a recording simply click the X on the left side of the waveform.

Once have a good recording of several beeps we can use the software to analyze one of them.

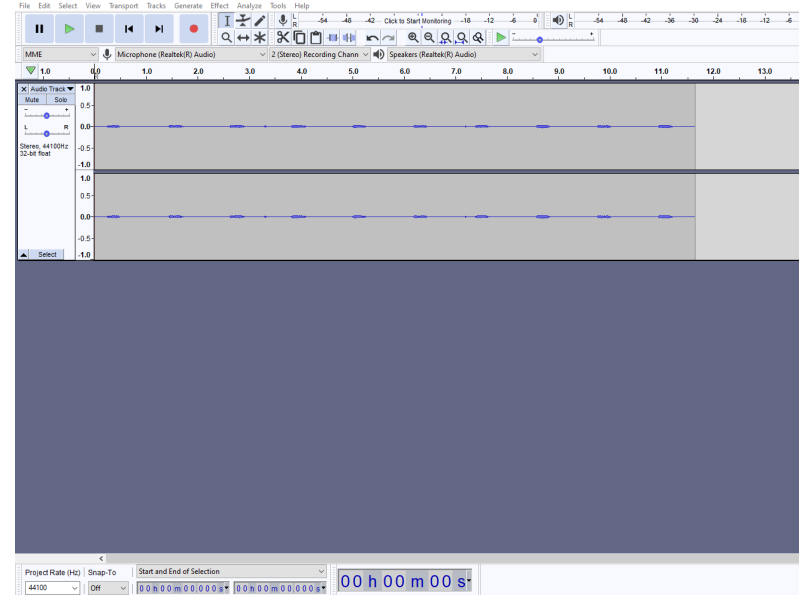

Using the select tool (the one that looks like an I) we can highlight a single beep in the timeline. We want to then select "Plot Frequency" from the Analyze menu. After do so we should see histogram of various frequencies on the X axis with decibels (dB) on the Y axis.

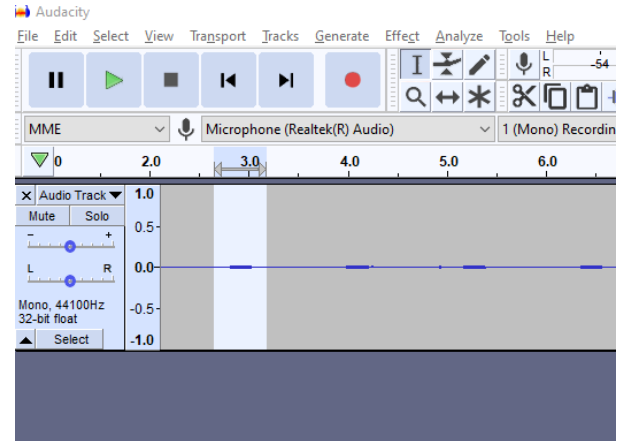

It should look something like this.

We can see a series of regularly spaced peaks. These are our harmonics. The spacing between any adjacent pair of peaks is our harmonic frequency.

We should note a few features of this window. First there is the box that indicates the position of the cursor, ie the Frequency and dB value where the mouse is. If we get the mouse near a particular peak, we will notice a grey vertical line snap to to the peak and we can see the value of that peak in the box labeled peak.

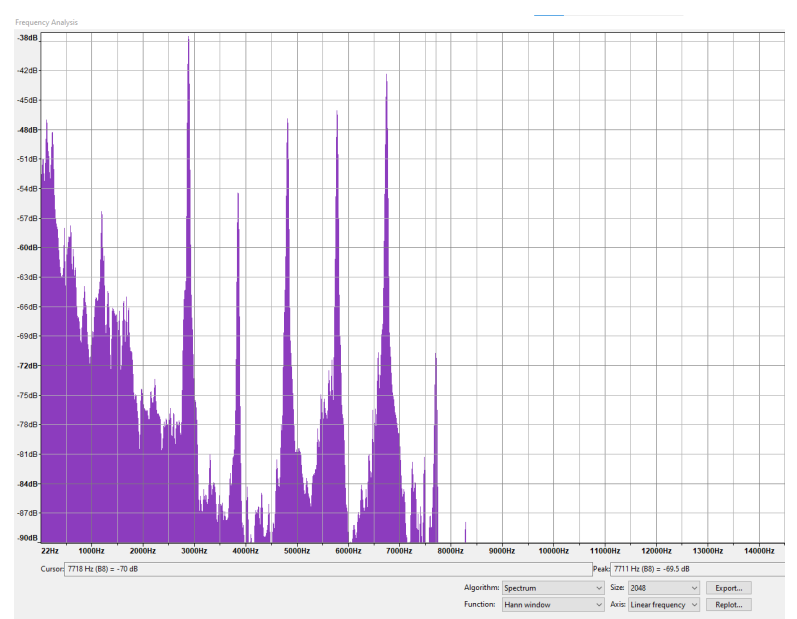

The Algorithm and Function boxes have to do with the software that

analyzes the sound and we should just leave them on the default values of "Spectrum" and "Rectangular Window". The axis box lets us switch between a linear and log scale for the frequency axis, we want linear. The size drop down lets us select the number of frequency bins the data is broken in to. So I higher size number means we will have better resolution but if we set it too high we might not be able to see the peaks,

From this plot we can find each of the harmonics by finding the values of the peaks. If we subtract two adjacent peak values, we can find the harmonic frequency.

One thing to be careful is that we want to be careful to make multiple **independent** measurements of the frequency. If we make two calculations of the fundamental frequency that depend on the same peak they are not independent. However, if we make measurements on separate beeps at the same temperature the frequency plot for each beep will be independent. So we can close the frequency plot and select a different beep in the timeline and repeat the analysis to get multiple measurements.

## **SkeeterSat Calibration**

Now that you know how to record the audio frequencies, you can begin to calibrate the SkeeterSat. You will need at least one beaker of water, a thermometer, a hot plate, and ice or a freezer.

#### **Ensure that your thermistor has been water-proofed by either coating it in liquid electrical tape or protecting it in a plastic bag.**

Submerge the thermistor into the water. Measure the temperature of the water in the beaker at room temperature and record the audio frequencies emitted.

Repeat this process with multiple temperatures maximizing the range of temperatures at which we measured, heating and cooling the water as needed. More accurate calibrations can be made by including a larger data set with appropriate analysis.

Next, plot the fundamental frequency as a function of temperature. Include each data point recorded and analyze the trend. Using the values from the circuit and the datasheets we should be able to calculate expected frequencies for several temperatures and compare our measured values to this. Are there any irregularities to the data? What can you determine about the characteristics of the thermistor from this data? What are some limitations of using the SkeeterSat as a temperature sensor?

We also want to be aware of any sources of uncertainty while making our measurements. How wide are our frequency peaks, how accurate was our thermometer, was the water heating and cooling as we took sound measurements?

Be sure to document the details of your procedure and measurements in your lab notebook so that you have that available to you when writing your calibration report.

## **The following section described the previous software used to do frequency analysis if it is preferred for students to use SpectroGram.**

#### **SpectroGram Operation**

While you can just listen to *SkeeterSat* beeping happily, some means of reducing the beeps to numerical data is needed if this simple telemetry system is to have meaning. The *Sperctrogram* program provides that tool.

On a flash drive or other storage device provided by LaACES you will find a folder called *Spectrogram*. Copy the files from the *Spectrogram* folder to your computers hard drive. No installation process is needed, you can just launch the application <*gram.exe*> Be sure you have a microphone connected to your computer's soundcard input, and that the microphone recording input is enabled, with its volume slider set about halfway to maximum. Place the microphone close to *SkeeterSat's* speaker.

The first thing you will encounter is a setup screen like the one pictured. For now, just click the appropriate button to make your setup the same as the one shown.

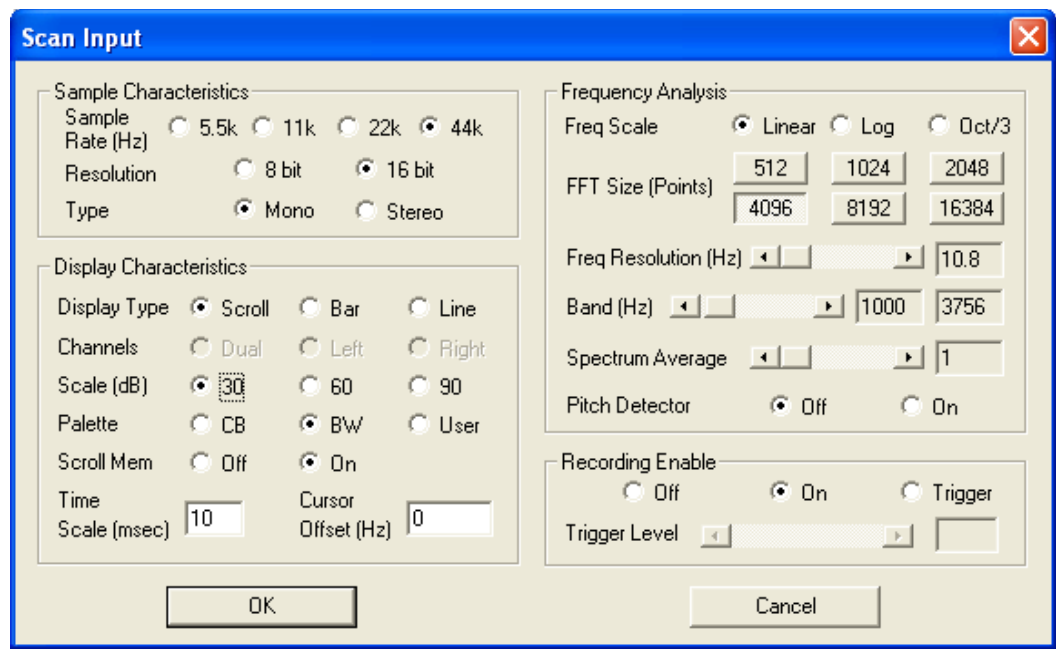

 $[?] \times$ **Record Wave File** Save in: Spectrogram  $\overline{\mathbf{F}}$   $\mathbf{F}$   $\mathbf{F}$   $\mathbf{F}$ When you click <*OK*> you will be prompted for a oscar1-half.wav G filename to be used to save a Sputnik1.wav My Recent<br>Documents wav file. Enter a name of your choosing and click <*SAVE*>  $\mathbf G$ Desktop ≻ My Documents 一 My Computer My Network<br>Places File name: skeeter.wav 그  $S$ ave Wave Files (".wav)  $\overline{\mathbf{r}}$ Cancel Save as type:

A pattern similar to the one pictured next should begin scrolling across your screen.

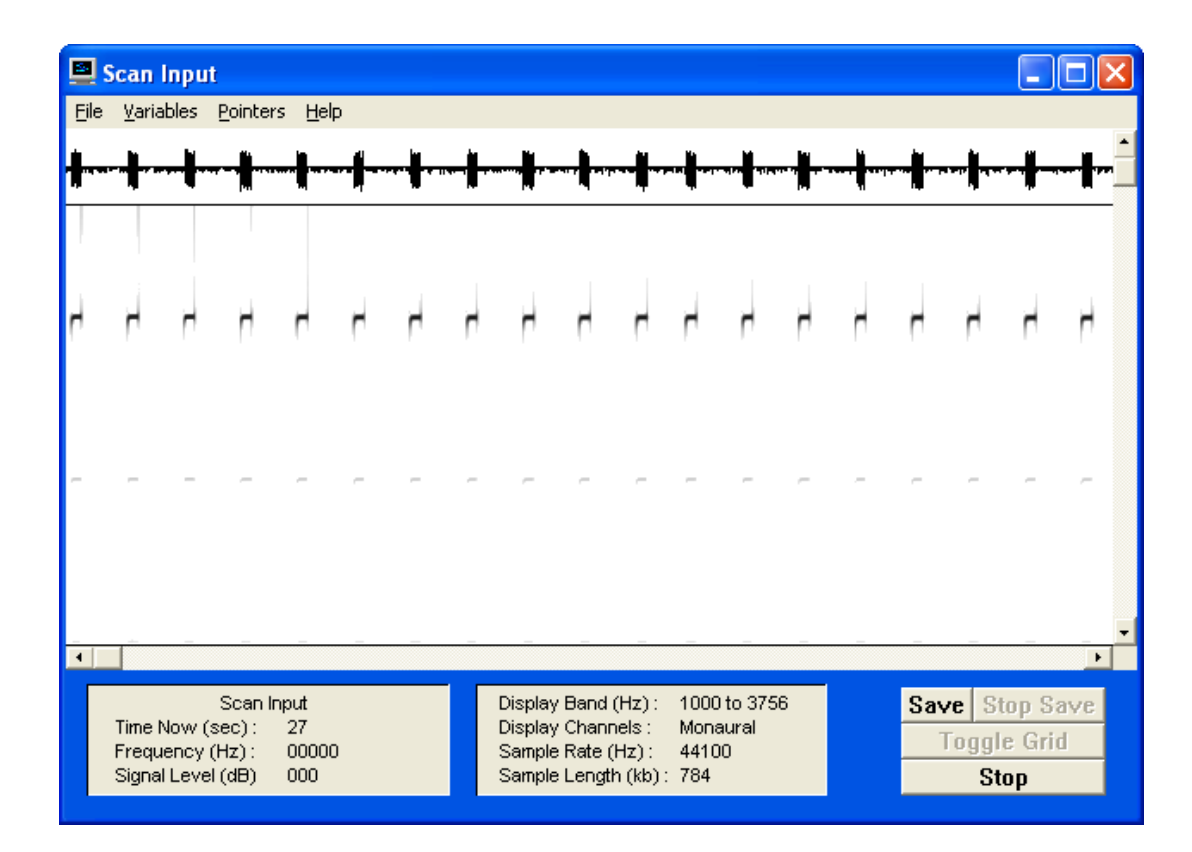

Click <*STOP*> then wait a few seconds for the program to respond. Now click <*TOGGLE GRID*> and you should see the following display.

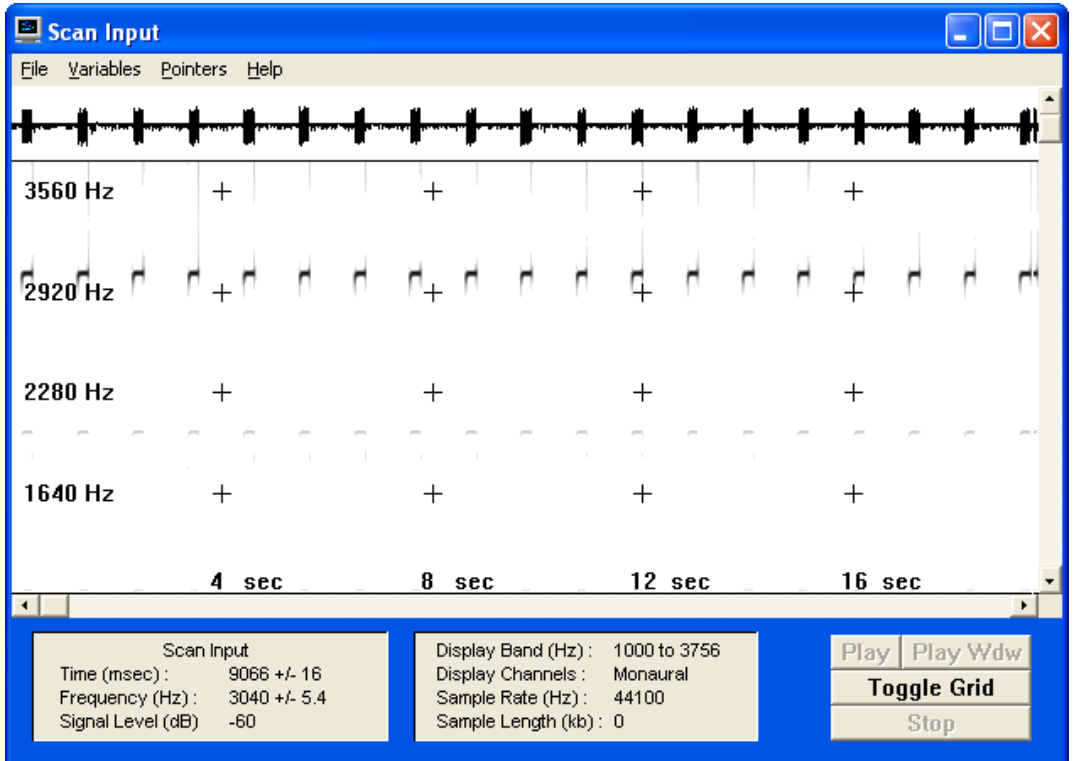

As you move the cursor around the screen notice how the box in the lower left shows you the time, frequency, and amplitude of the recorded signal. This is the tool you need to make meaningful measurements with *SkeeterSat*. *Spectrogram* has many other features and capabilities. Spend some time reading through the HELP file within the program.